## 如何將圖片從網上剪存

- (一) 打開要剪取的圖片
- (二) 按一下 MS 的四旗 ICON 鍵
- (三) 按一下 SNIPPING TOOL,在出現話盒按一下 NEW.圖片即時變灰白色.
- (四) 見到十字形鈕,按左鍵不放,拖曳套取目的圖片,放手.
- **(**五**)** 按一下功能列上之方形 SAVE 鈕,
- **(**六**)** 填入個檔案名,按 SAVE.存檔.

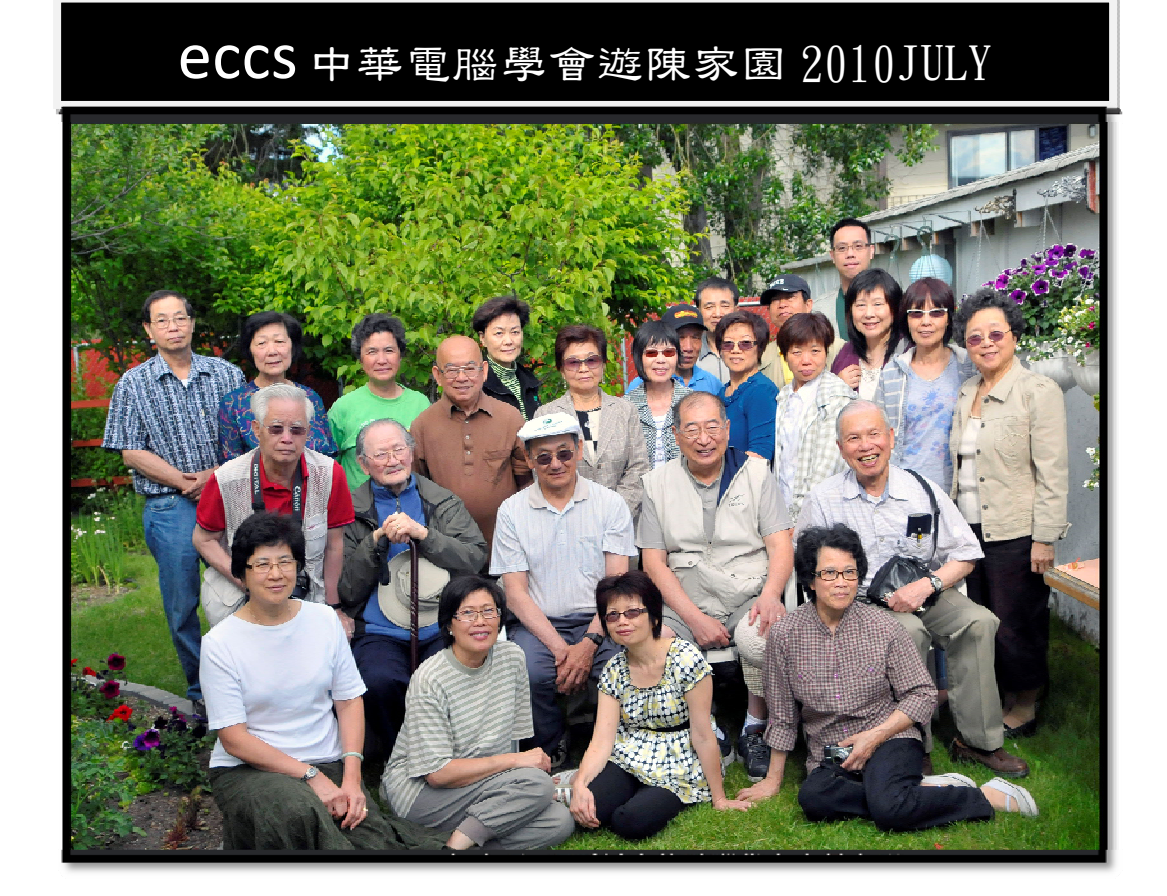

點城七月,風和日暖,山青水秀,頺樹吐新緑,好鳥歌枝頭,風光綺麗賽春日。此乃點城 迷人特色。中華電腦學會陳東源副會長伉儷,酷愛園藝,家居後園,廣植花草,每年此月, 眾芳競秀,萬卉爭妍,鬱金獻新艷,牡丹送幽香,萬紫鬥千紅。昨日週六,陳君為分享其 林園樂趣,一年一度,莫放佳日去,且教故人來,特召諸友到園,開茶會淺酌以聊天,舉 數碼相機以留連,怡情忘歲月,竟日樂陶然。. 筆者詩成一首,聊伸雅懷。〔點城夏日賽

春天,百紫千紅萬樹鮮,電腦才人遊勝境,怡情逸興樂陶然〕。附圖為電腦學會在陳家園 留影。黃國棟稿 蔡強先生攝影